# **Audacity**

TOUTE CENTER **imagine. explore. create.**

> Before you begin, create a project folder. This folder should contain your project file as well as necessary data files. Keep all of these files together in your

project folder along with other audio files that you are

**IMPORTANT**

**This sheet highlights common tools and tasks in Audacity, a free, easy-to-use audio editor and recorder for Windows and Mac. This card was downloaded from https://www.ndsu.edu/its/ training/tlmc/audio/#c167958** 

**Audacity is available free for Mac and Windows at audacity.sourceforge.net/download**

Transport Buttons: Pause, Play, Stop, Skip to Start, Skip to End, Record

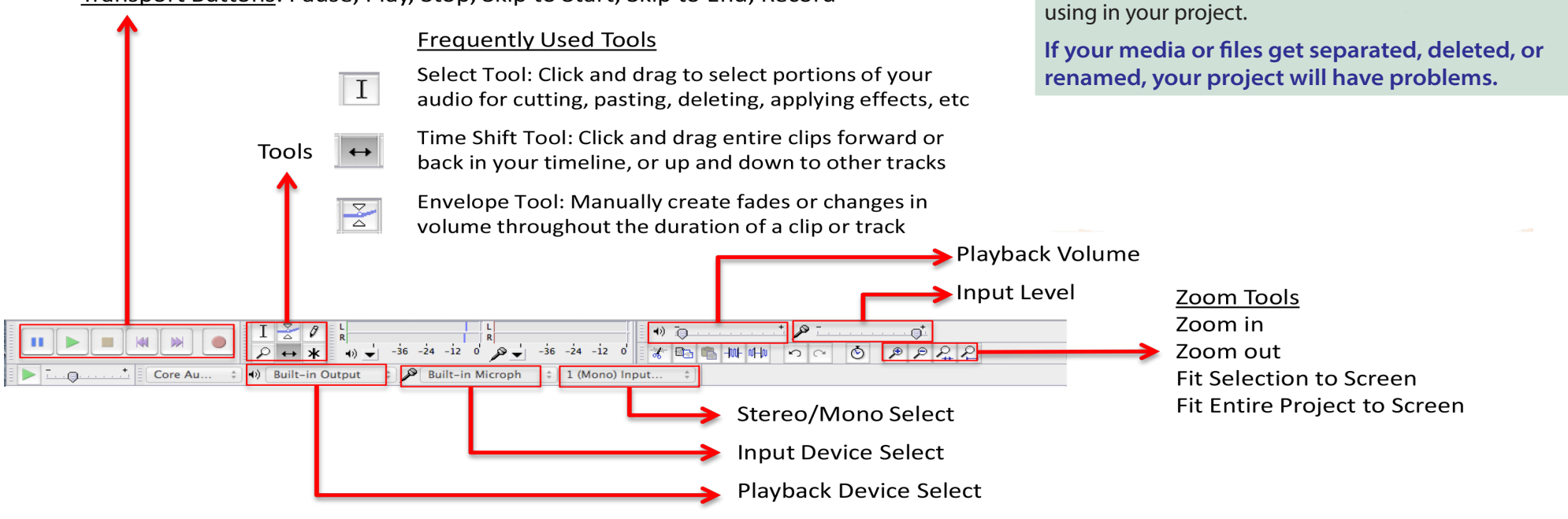

 $\frac{1}{2}$   $\frac{1}{2}$ 

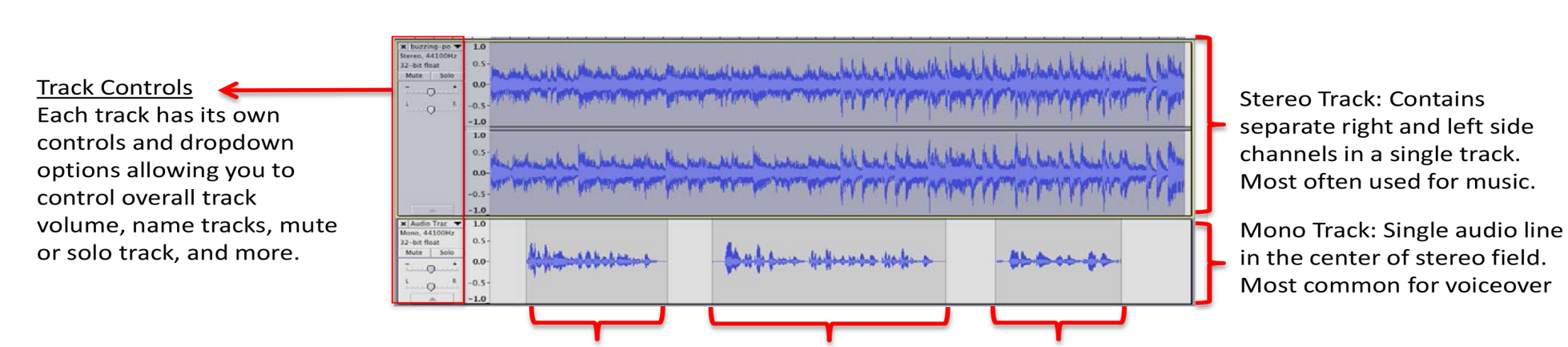

Separate "clips" within a single track can be moved around independently of each other

### **To record audio:**

- 1) Connect your audio input device (i.e. microphone) before opening Audacity. Click *Record* to begin recording.
- 2) If no audio is recorded, make sure the correct input device is selected and that the input level is turned up (see diagram on other side of this guide).
- 3) Once a recording is stopped, pressing *Record* again will start a new recording on a new track. If you wish to keep recording on the same track, holding the *Shift* key when pressing *Record* will add the new audio to the currently selected track.

## **To use existing audio:**

1) Go to *File > Import > Audio.*

2) Browse and select the audio you wish to use. It will be placed in a new track at the current location of the playhead.

# **Splitting a clip:**

To cut a single clip into two or more separate clips, select the clip, place playhead where you want the split to occur, and use keyboard short cut *Ctrl i* (*Command i* on Mac). Split clip portions may now be moved around independently using the *time shift* tool.

## **"Ducking" your music:**

In voiceover recordings that feature background music, it is common to have the volume of the music decrease when the narrator is speaking and increase when he/she is not. The Auto Duck effect is one way of achieving this...

#### *Auto Duck*

- 1) Make sure your music track is positioned above your voiceover track. (To reorder your tracks, simply click in the gray information area to the left of the track and drag upward or downward.)
- 2) Use the selection tool to select the entire music track.
- 3) In the top menu bar, go to **Effect** and select **Auto Duck**. You may change the ducking parameters or accept the default settings.

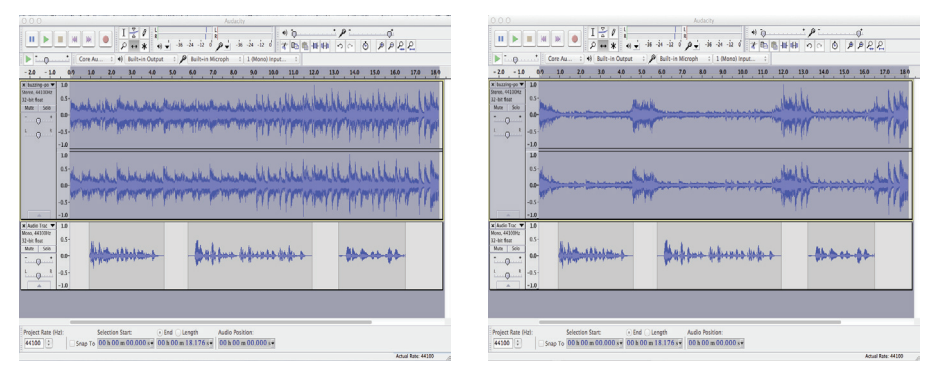

Before Auto Duck and After Auto Duck

4) Click OK to apply the effect.

*NOTE: Other effects are applied in a similar way, by selecting the portion of a clip and then selecting the effect you want to apply to the selected portion. If* you do not like the results of an applied effect, click Undo before continuing.

## **IMPORTANT Exporting Audio:**

Your Audacity project is a working file only. In order to use your audio outside of Audacity (or turn it in to your instructor), you must export it.

1) When you are happy with the way your project sounds, go to *File > Export.*

2) Select *Export*, specify a name for your file, a location for saving it, and file format. (We recommend the .mp3 format because of its small file size and high compatibility).